### NOTICE RAPIDE 1/4

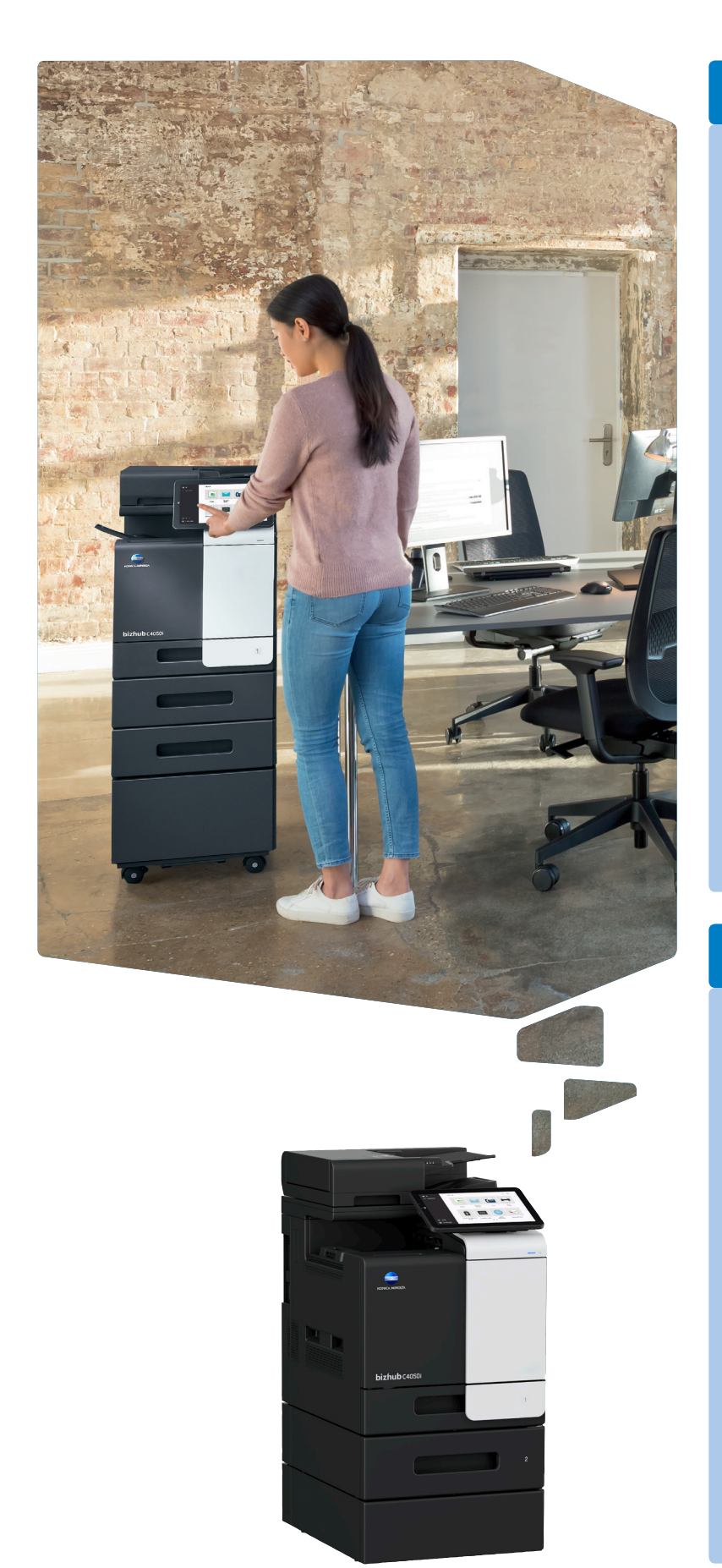

1. Appuyer pour sélectionner ou déterminer un menu.

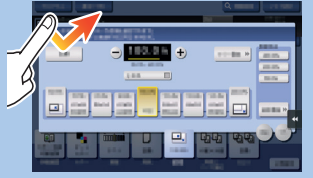

2. Double appui pour récupérer des infos détaillées ou agrandir une image miniature.

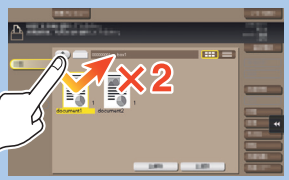

3. Glisser pour déplacer une position d'affichage sur un écran d'application ou d'aperçu.

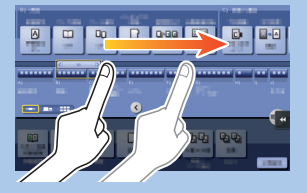

4. Faire glisser pour faire défiler une liste d'adresses ou de tâches et faire avancer les pages en vue miniatures.

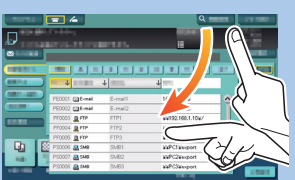

5. Appui long pour afficher l'icône associée au document.

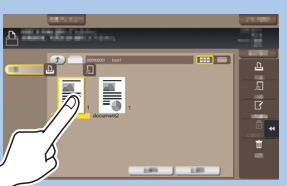

6. Glisser-déposer pour déplacer un document à l'emplacement prévu.

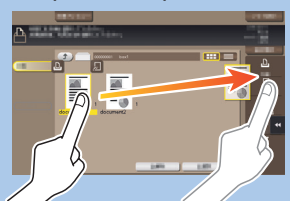

7. Mouvement panoramique pour déplacer une image affichée

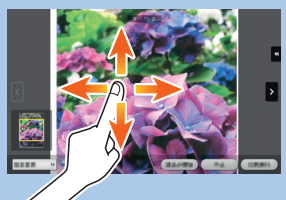

8. Pincement intérieur/ extérieur pour agrandir ou réduire une image d'aperçu

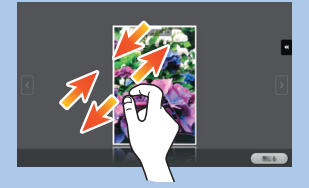

9. Rotation de deux doigts pour faire pivoter une image d'aperçu

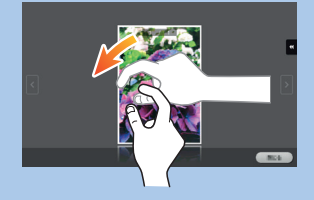

# bizhub C4050i/C3350i

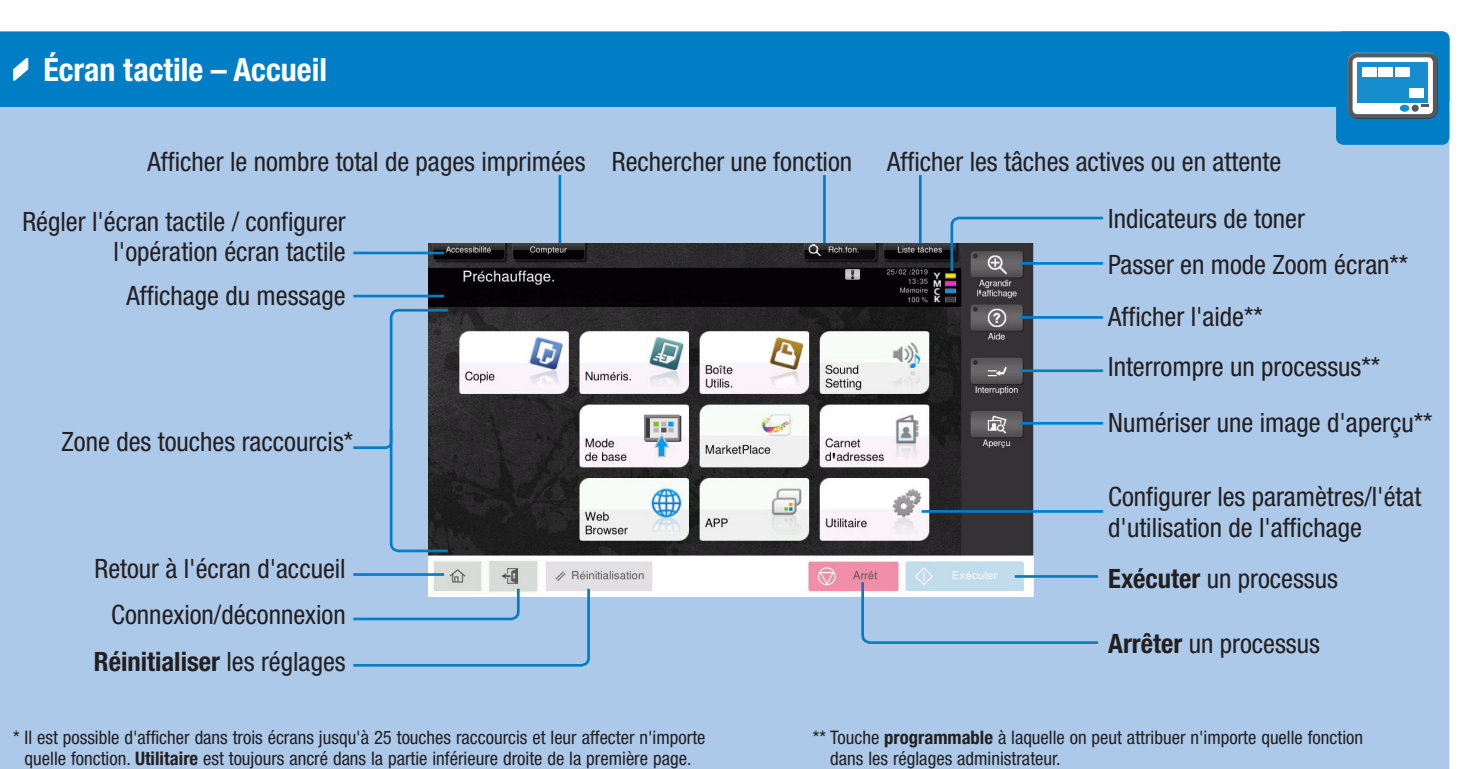

#### Giving Shape to Ideas

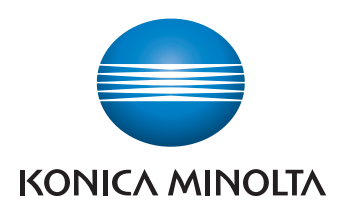

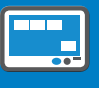

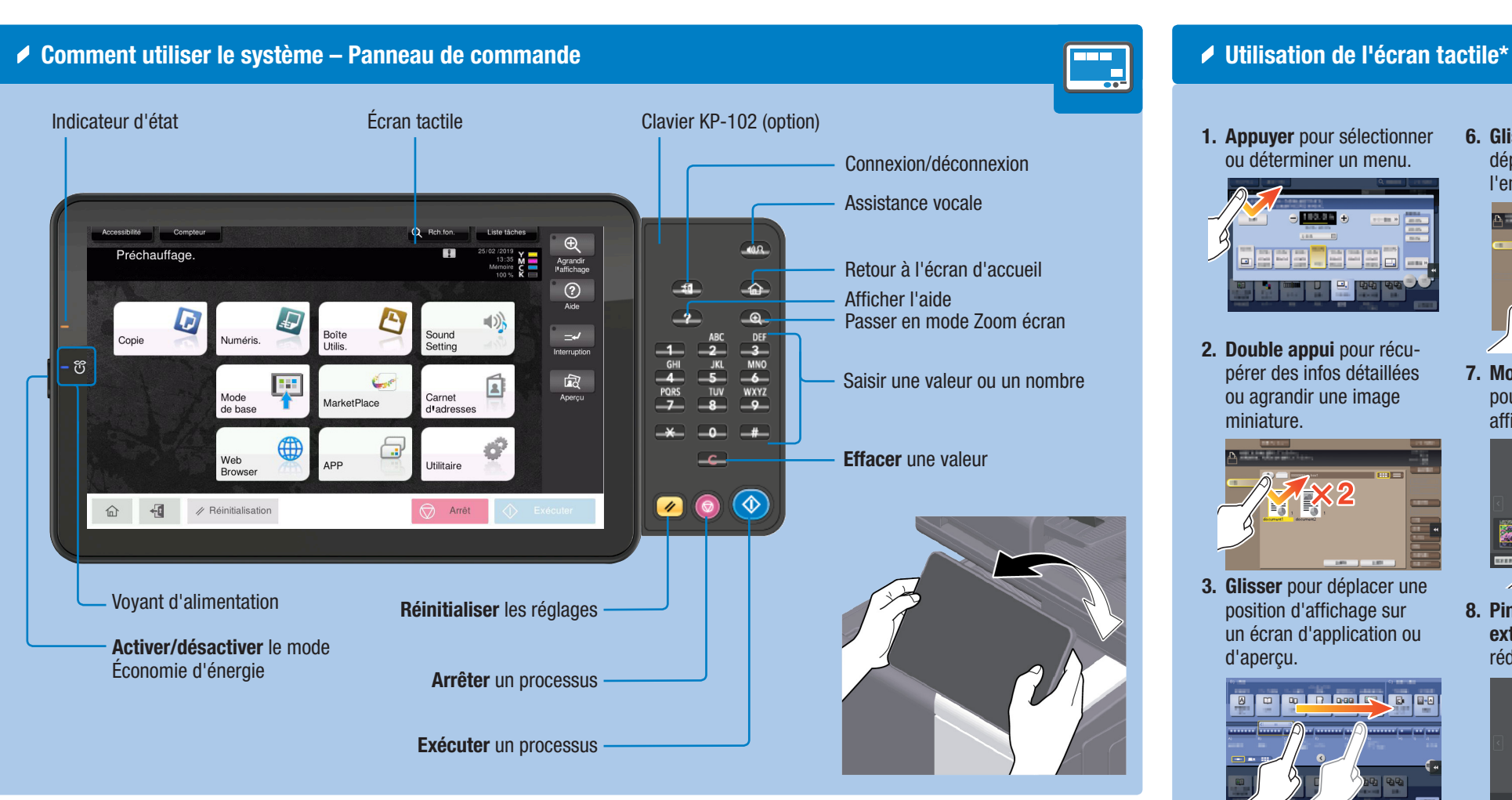

\* Les fonctions tactiles disponibles varient en fonction de l'écran affiché.

### NOTICE RAPIDE 2/4

Opérations de copie – Écran de base de copie Enregistrer un Afficher l'écran Copie rapide  $\boldsymbol{\varpi}$ programme de copie Copie Frêt à copie ser le clavier et la touche C pour changer le Introduire/Sortir une image  $\boxed{A}$ 丽 Sélectionner le mode couleur copie (par ex. Couleurs, Noir et blanc) Réglage luminosité de la copie Sélectionner le niveau de qualité d'image de l'original Spécifier des réglages de numérisation Selectionner le format papier et le type de

Zoom

- \* Les fonctions disponibles dépendent de la configuration du système.
- Recto-verso/Combiner

- 1. Positionnez le ou les originaux.
- 2. Appuyez sur Zoom sur l'écran Copie.
- 3. Procédez aux réglages souhaités.
- 4. Appuyez sur  $\checkmark$ ).
- 5. Appuyez sur Exécuter.

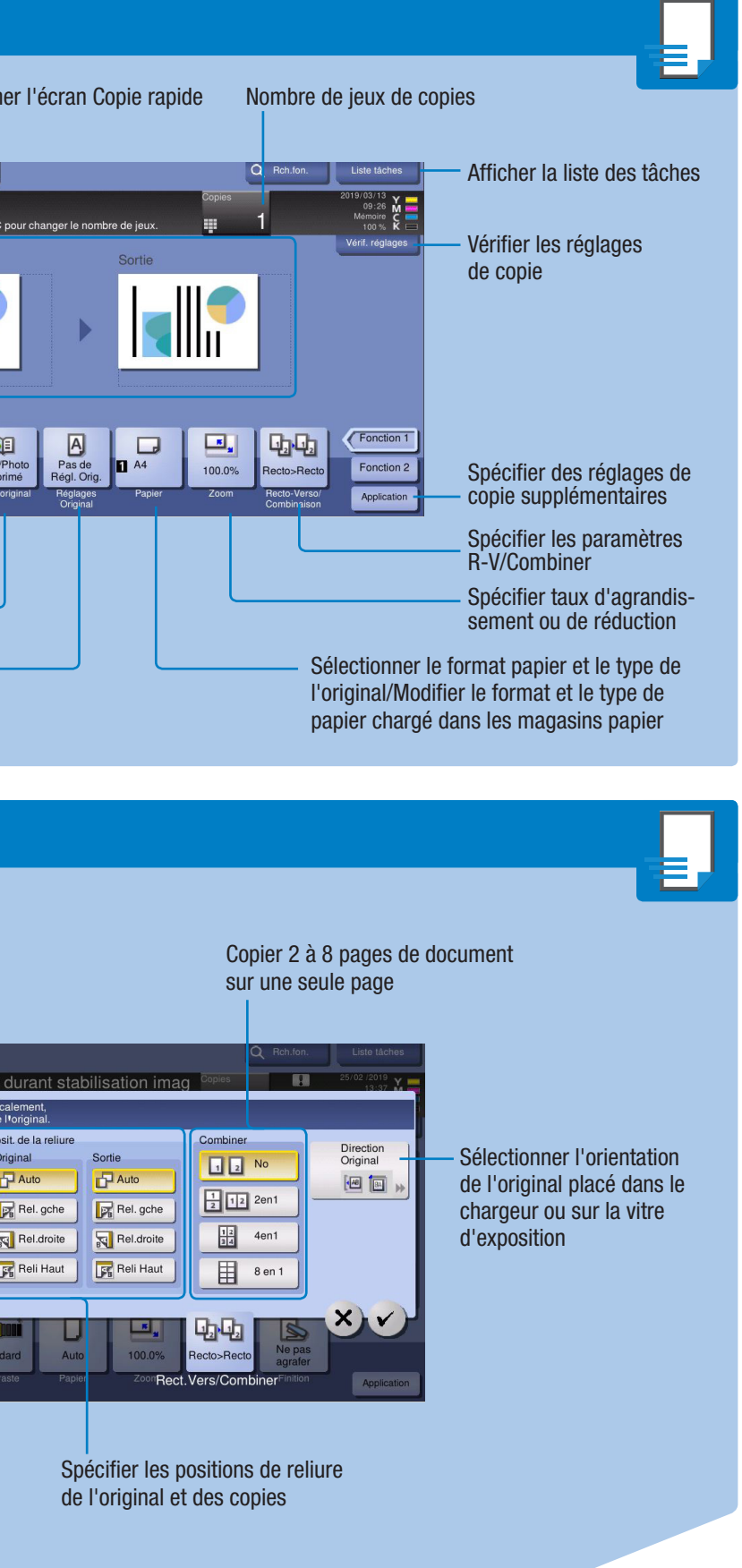

## bizhub C4050i/C3350i

Prérégler les valeurs de zoom

 $\Box$ 

100.0%

Lin Li

Valeurs distinctes pour X et Y Copier l'original entier y

1. Appuyez sur les chiffres ou sur la zone de saisie à l'écran pour afficher le pavé numérique.

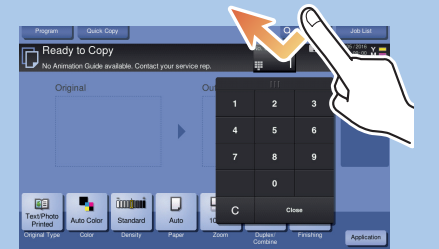

compris ses bords en réduisant légèrement la taille de l'original

Giving Shape to Ideas

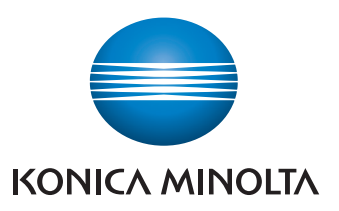

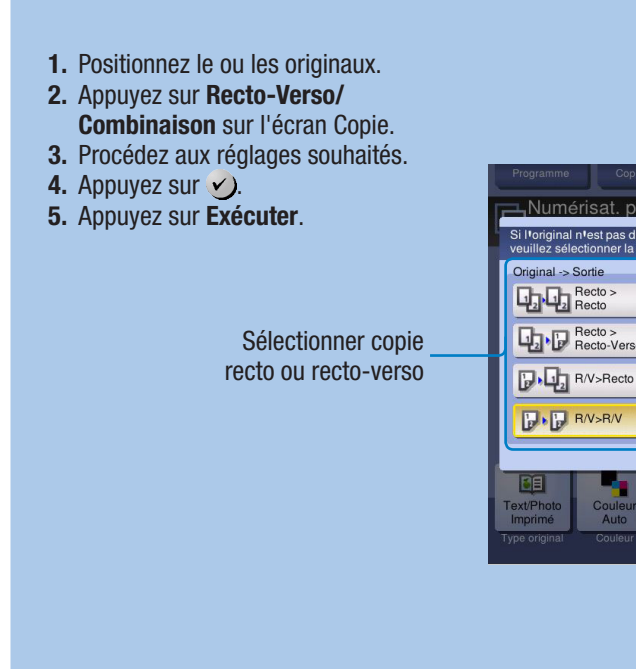

Posit, de la reliure

 $R$  Rel. gche

Rel.droite

**F&** Reli Haut

Original

 $\Box$  Auto

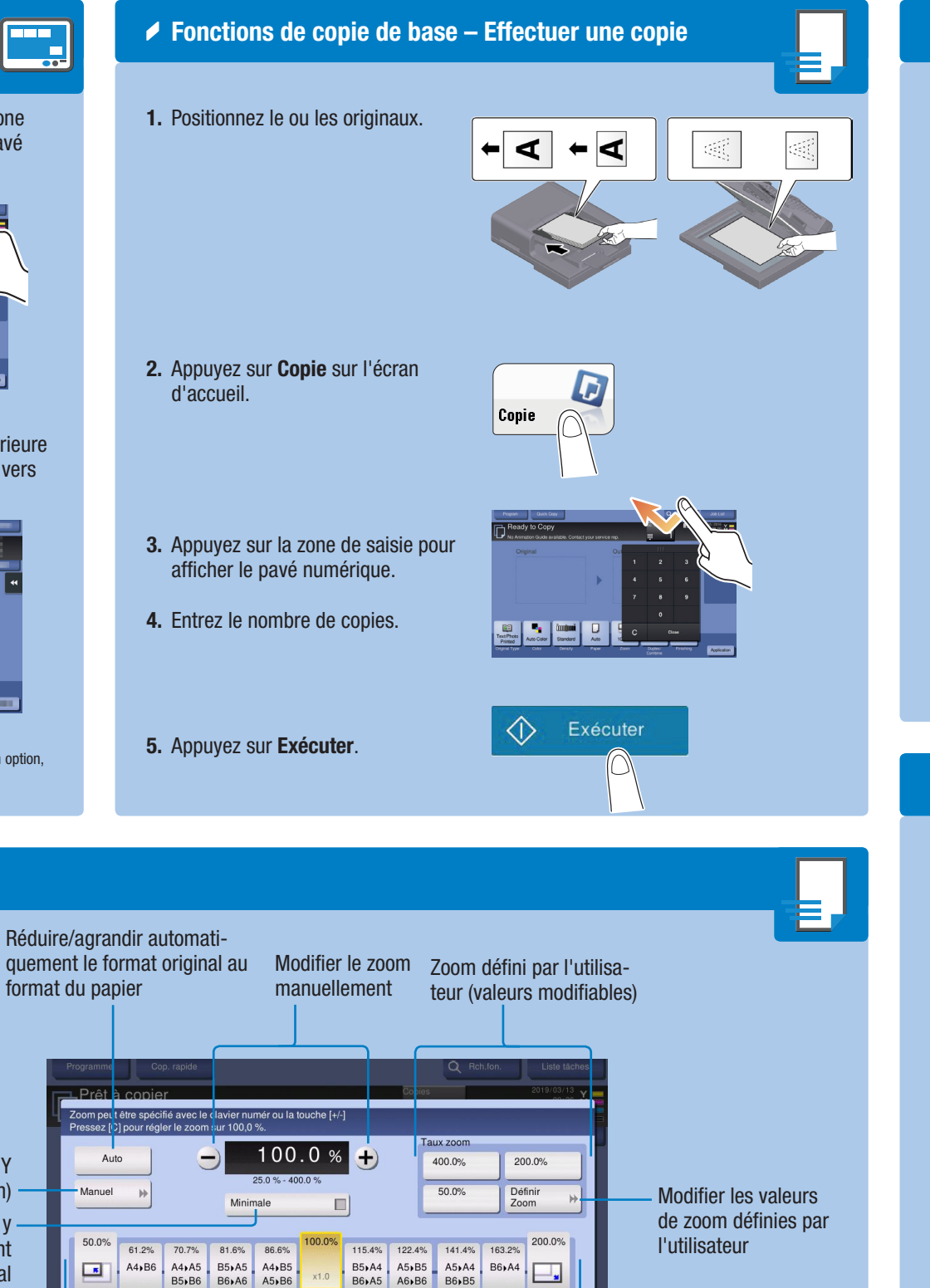

2. Si nécessaire, touchez la partie supérieure du pavé numérique pour le déplacer vers une autre position d'affichage.

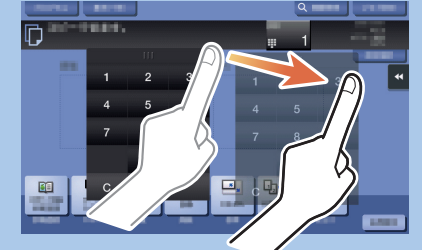

Utilisation du clavier\*

\* Si le système est doté d'un clavier matériel KP-102 en option, il peut être utilisé à la place.

### NOTICE RAPIDE 3/4

### Opérations de numérisation – Écran Numérisation/fax

#### Envoyer des données vers plusieurs destinations

- 1. Appuyez sur Numéris./fax dans le menu principal. Les destinations classées dans **Favoris** sont affichées.
- 2. Appuyez sur Recherch. Adr.
- 3. Appuyez sur Chercher nom, Caractère recherche, ou Nbre de dest.
- 4. Saisissez le texte de la recherche et appuyez sur Recherche.
- 5. Sélectionnez la destination dans le résultat de la recherche.
- 6. Appuyez sur Exécuter. Le fichier est envoyé.

- 1. Positionnez le ou les originaux.
- 2. Appuyez sur **Numéris./fax** dans le menu principal. Les destinations classées dans **Favoris** sont affichées.
- 3. Appuyez sur Type d'adr.
- 4. Sélectionnez le type de destination désiré.
- 5. Spécifiez deux destinations ou plus.
- 6. Appuyez sur Exécuter. Le fichier est envoyé.

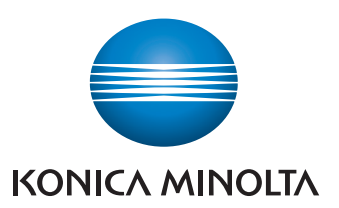

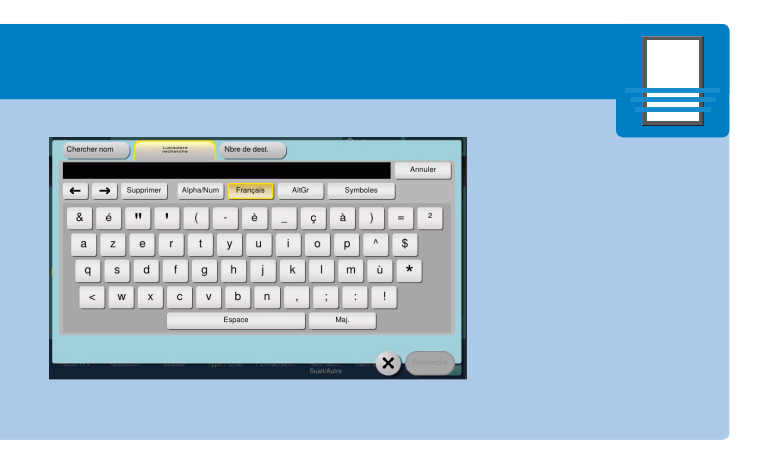

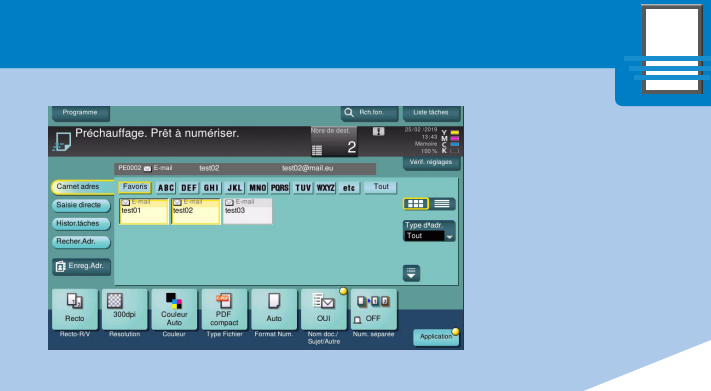

### bizhub C4050i/C3350i

- $\leftarrow$   $\rightarrow$  Supprimer | AltGr  $8$ a z e r t y u i o p ^ \$  $(x)$
- 6. Appuyez sur  $\checkmark$ ). 7. Appuyez sur Exécuter. Le fichier est envoyé.

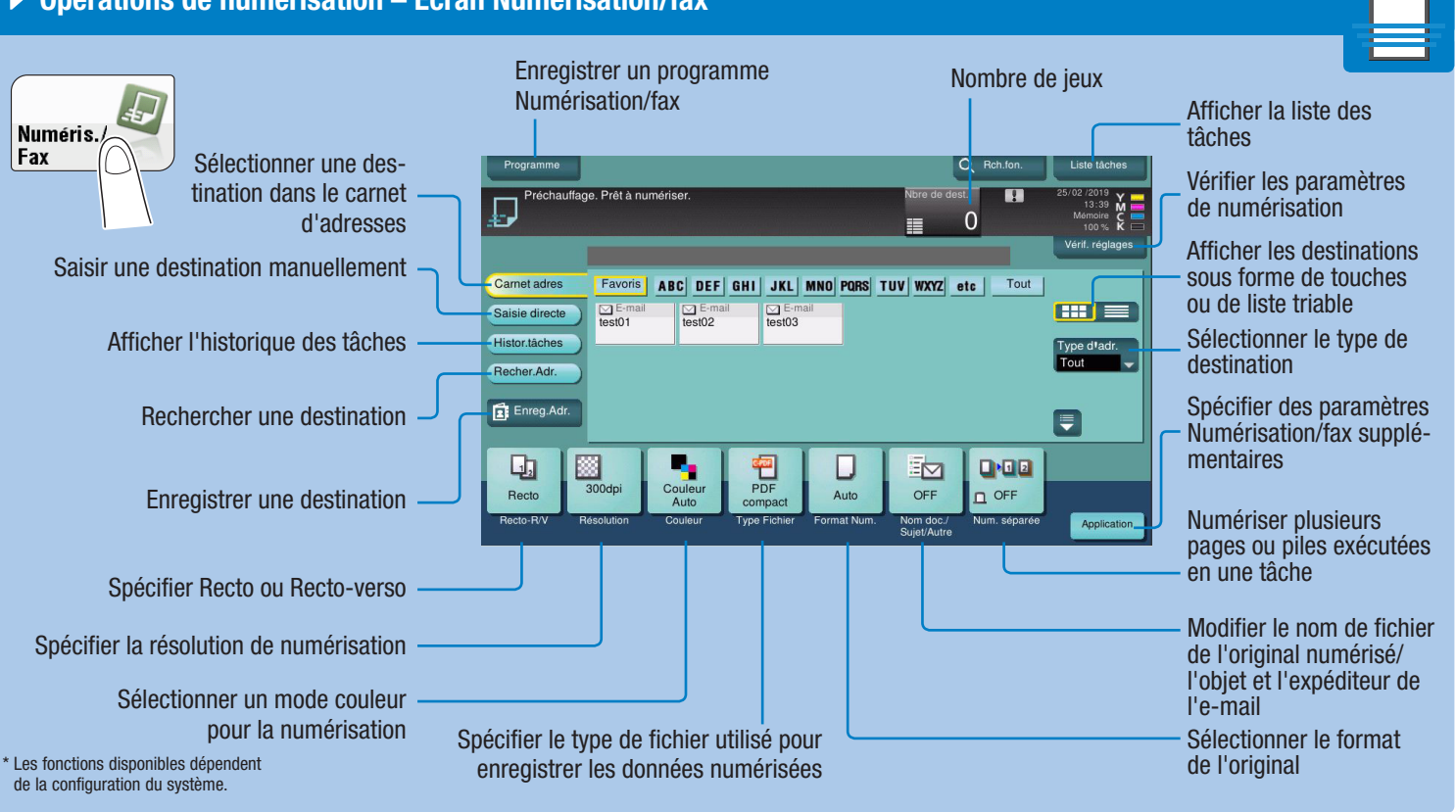

### ◆ Rechercher une destination

- 4. Procédez au(x) réglage(s) souhaité(s).
- 5. Appuyez sur Exécuter. Le fichier est enregistré.

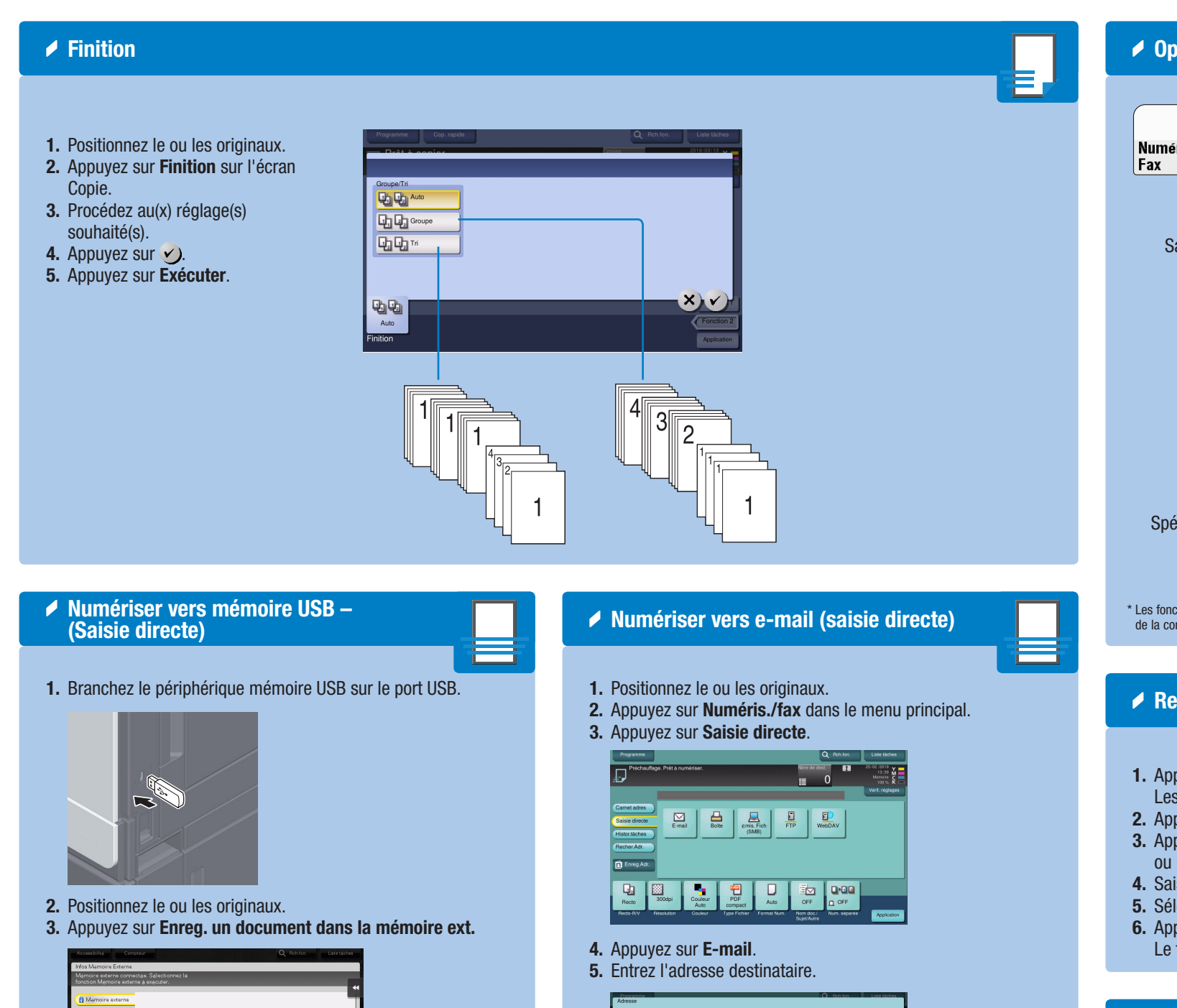

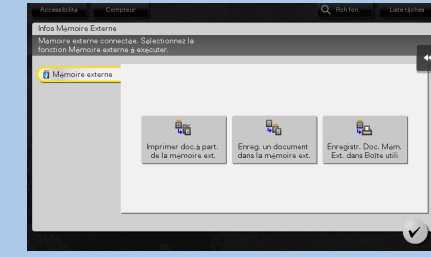

### NOTICE RAPIDE 4/4

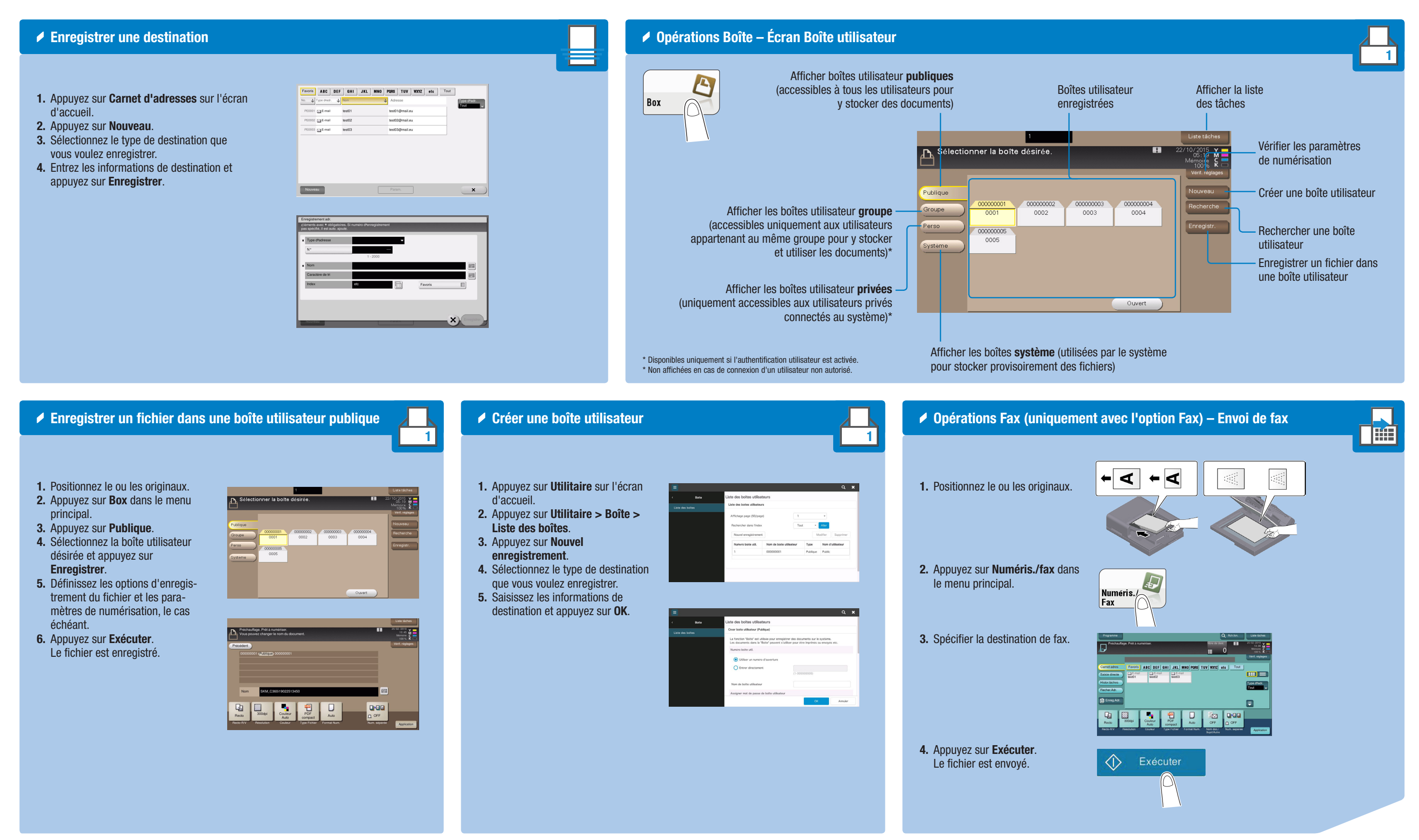

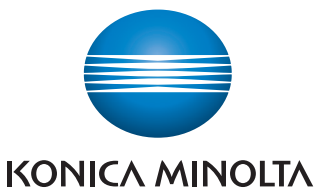

### $b$ izhub $c$ 4050i/ $c$ 3350i